## **Poznámka**

Zařízení a software se mohou aktualizovat bez předchozího upozornění. Podrobnosti vám poskytne technická podpora společnosti Ruijie.

## **Obsah balení**

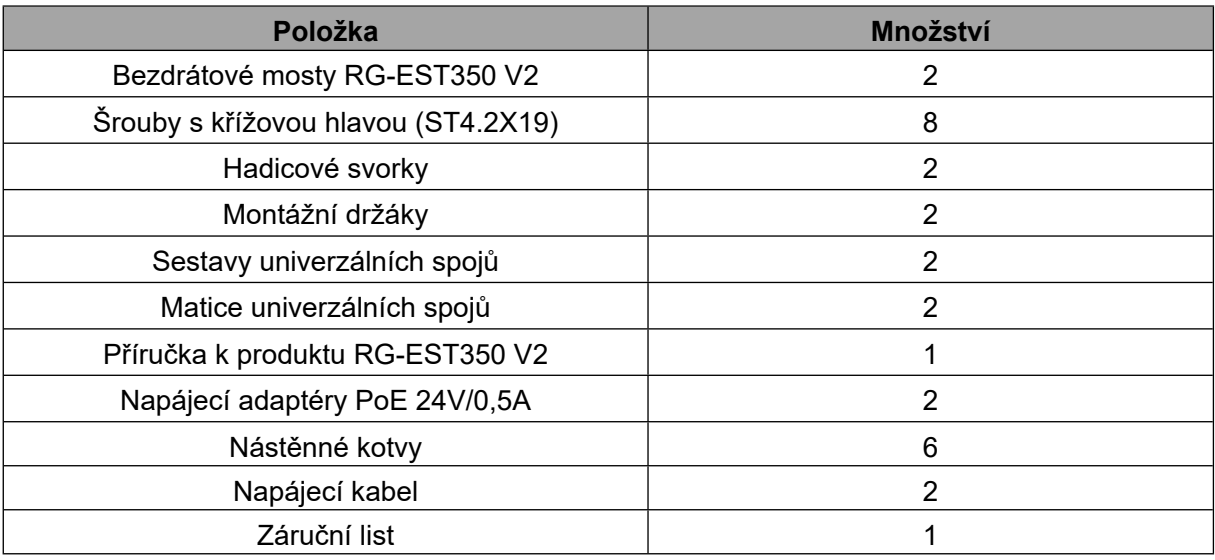

V zařízení je nainstalován software pro správu WSP-EST350 V2.

# **Vytvoření sítě**

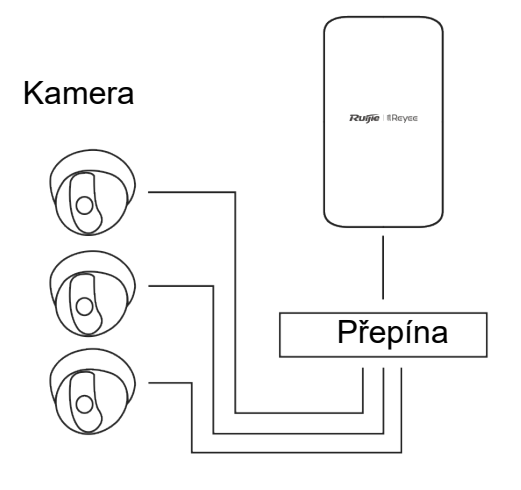

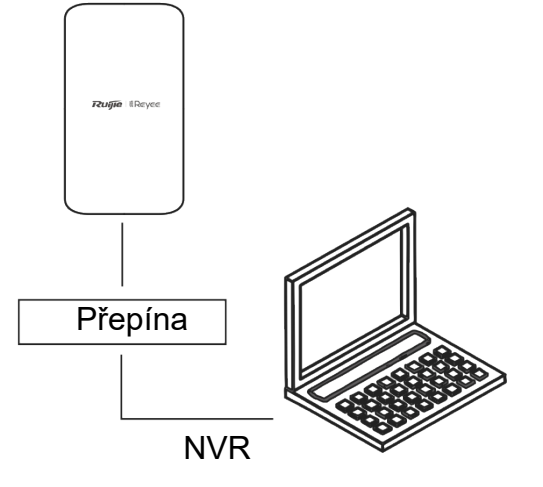

Kamera – přepínač (volitelný) – strana kamery

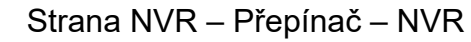

## **LED a porty**

### **LED a porty**

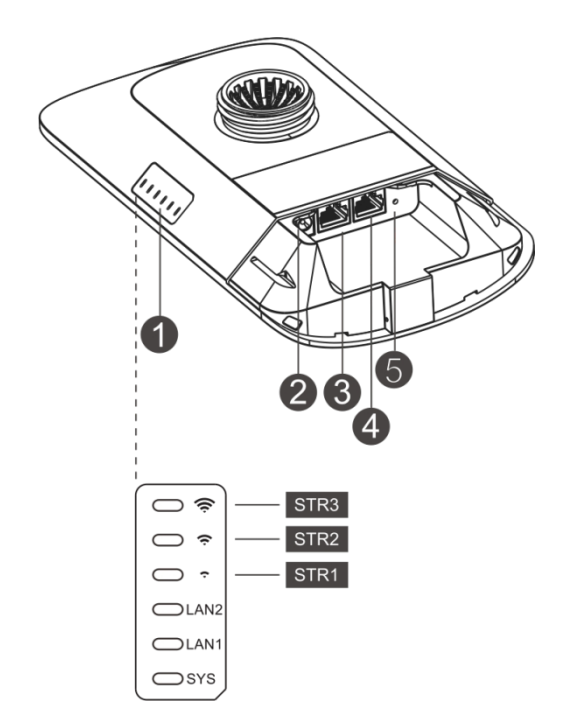

Popis

1. LED

a. LED SYS

Bliká: Systém se inicializuje, obnovuje tovární nastavení, aktualizuje nebo resetuje.

Svítí: Zařízení funguje správně.

Nesvítí: Zařízení není zapnuté.

b. LED LAN1/LAN2

Nesvítí: Port LAN není připojen.

Bliká zeleně: Spojení je navázáno. Port odesílá nebo přijímá data.

Svítí zelená: Spojení je navázáno. Port neodesílá ani nepřijímá data.

```
c. Signální LED (STR1/STR2/STR3)
```
STR1 bliká/svítí: Zařízení je přemostěno.

STR1 svítí: RSSI > -75 dBm

STR1 svítí + STR2 bliká: RSSI > -73 dBm

STR1 svítí + STR2 svítí: RSSI > -71 dBm

STR1 svítí + STR2 svítí + STR3 bliká: RSSI > -68 dBm

STR1 svítí + STR2 svítí + STR3 svítí: RSSI > -64 dBm

#### 2. Port 12V DC

RG-EST350 V2 je napájen stejnosměrným proudem 12 V/1 A.

- 3. LAN2
- 4. Port LAN1/PoE

RG-EST350 V2 využívá napájení PoE 24 V/0,5 A.

5. Resetovací tlačítko

Stiskněte tlačítko na 2 sekundy a zařízení se restartuje.

Stiskněte tlačítko na více než 5 sekund a zařízení obnoví tovární nastavení.

# **Zapojení portů**

**Strana NVR**

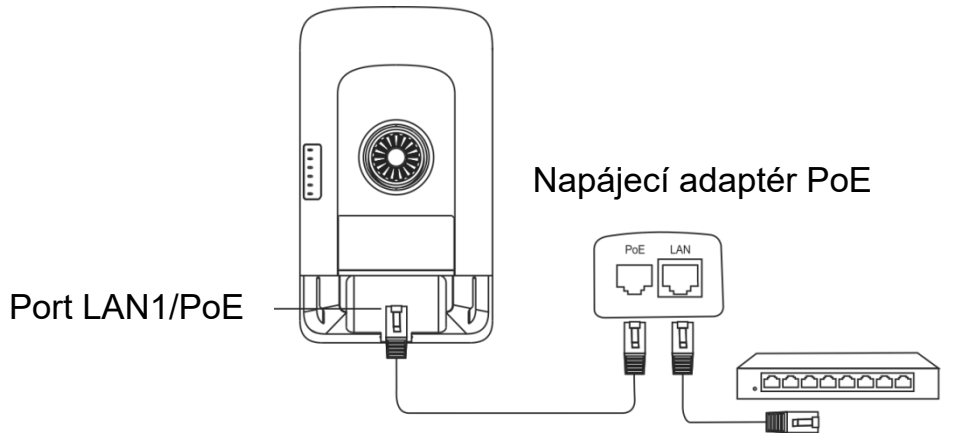

Maximální vzdálenost PoE: 100 m (kabel Cat5e/6/6a/7/8)

#### **Strana kamery**

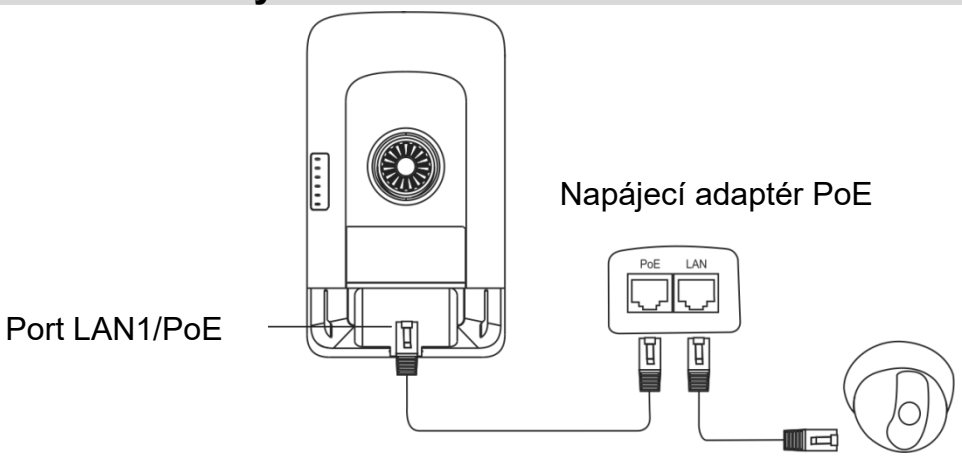

Maximální vzdálenost PoE: 100 m (kabel Cat5e/6/6a/7/8)

### **Instalace zařízení**

### **Montáž na sloupek**

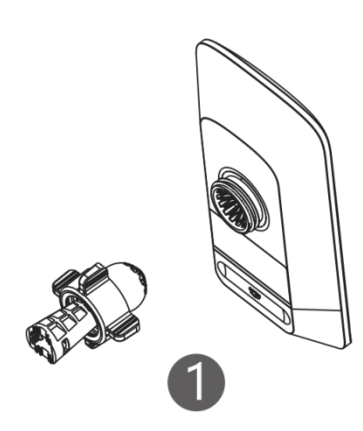

Sestavte montážní sadu.

#### **Montáž na stěnu**

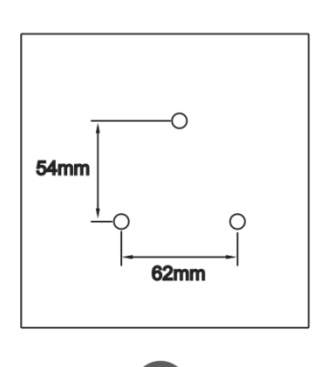

Do vyznačených míst vyvrtejte otvory a vložte nástěnné hmoždinky.

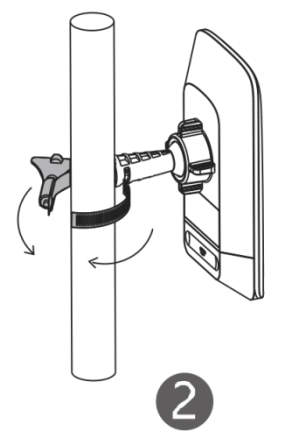

Zařízení upevněte na<br>
Upravte orientaci. sloupek pomocí hadicové svorky.

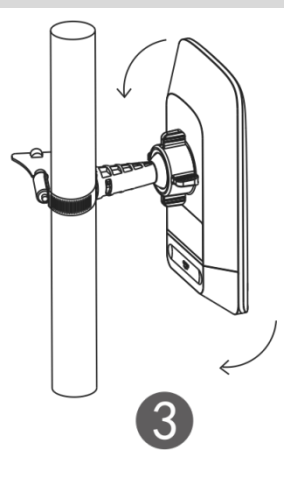

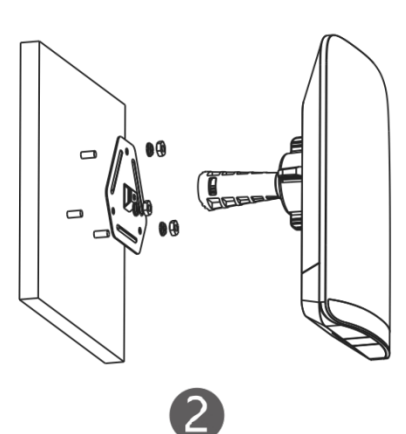

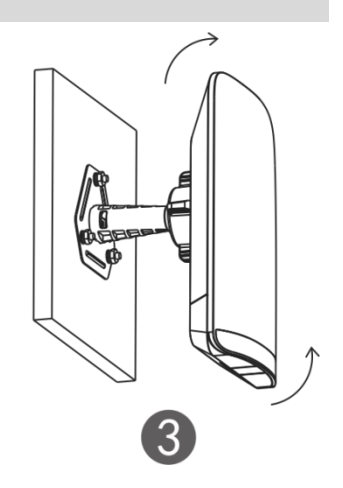

Sestavte montážní sadu.

Upravte orientaci.

### **Správa zařízení**

#### **Správa v aplikaci (doporučeno)**

Bezdrátové mosty se používají v párech bez další konfigurace. Následující QR kód můžete naskenovat a stáhnout si aplikaci pro správu mostů.

Přejděte na položku **Project** > **+ Create a Project** > **Scan QR-code** pro správu

zařízení.

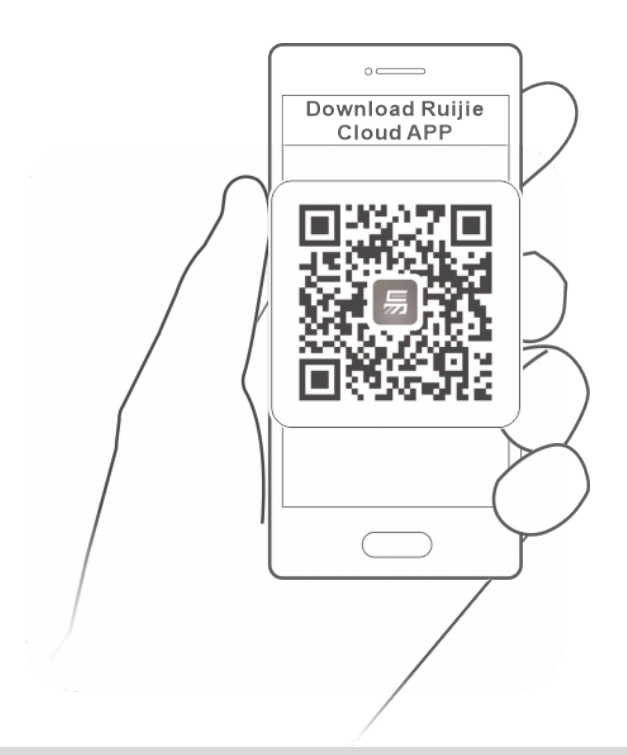

#### **Správa na webu**

Připojte se k SSID (výchozí: @Ruijie-bxxx. xxxx označuje poslední čtyři číslice adresy MAC) nebo připojte ethernetový kabel do portu LAN a poté navštivte stránku [http://10.44.77.254](http://10.44.77.254/). Doporučuje se nastavit IP adresu počítače na 10.44.77.250.